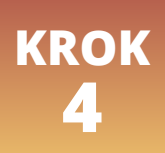

# **REJESTRACJA PRAKTYKI ZAWODOWEJ**

# **Rejestracja praktyki zawodowej odbywa się za pośrednictwem strony https://rpwdl.ezdrowie.gov.pl/**

Po wejściu na stronę wybierz "Zaloguj się", zostaniesz przekierowany do Elektronicznej Platformy Logowania Ochrony Zdrowia (e-PLOZ).

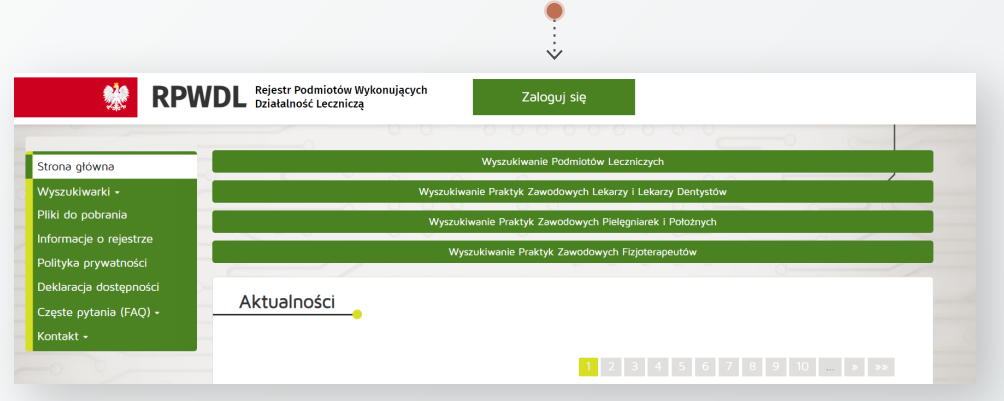

- W przypadku gdy posiadasz konto e-PLOZ powinieneś zalogować się przy użyciu **login.gov.pl** bądź poprzez podanie **Loginu** i **Hasła**.
- W przypadku gdy nie posiadasz konta e-PLOZ powinieneś użyć logowania poprzez **login.gov.pl** lub utworzyć takie konto klikając "Zarejestruj się".

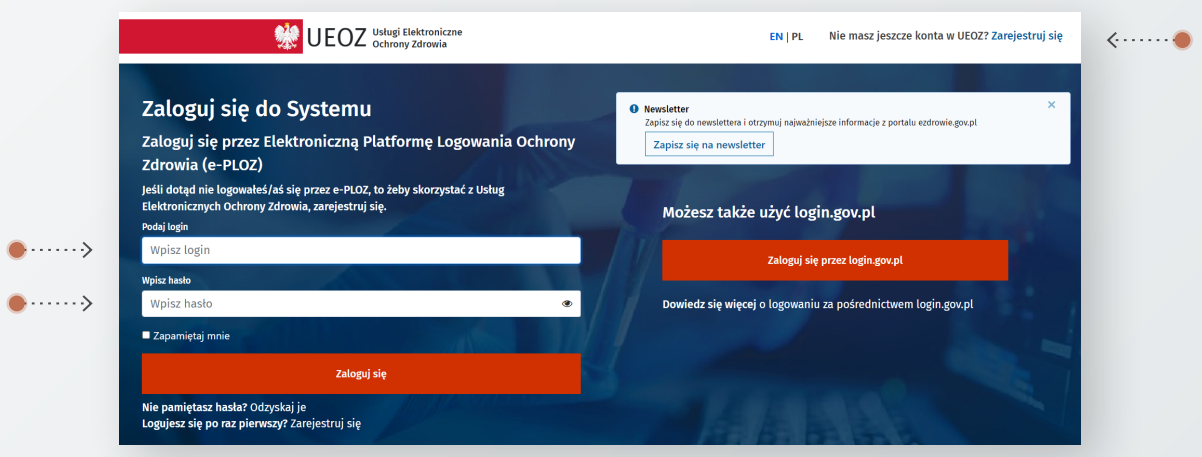

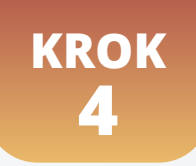

## **Rozpocznij rejestrację praktyki.**

Po zalogowaniu poprzez e-PLOZ zostaniesz przekierowany na stronę RPWDL gdzie możesz wybrać kontekst w jakim chcesz pracować. W przypadku rejestracji praktyki zawodowej wybierz kontekst "Rejestr Praktyk Zawodowych".

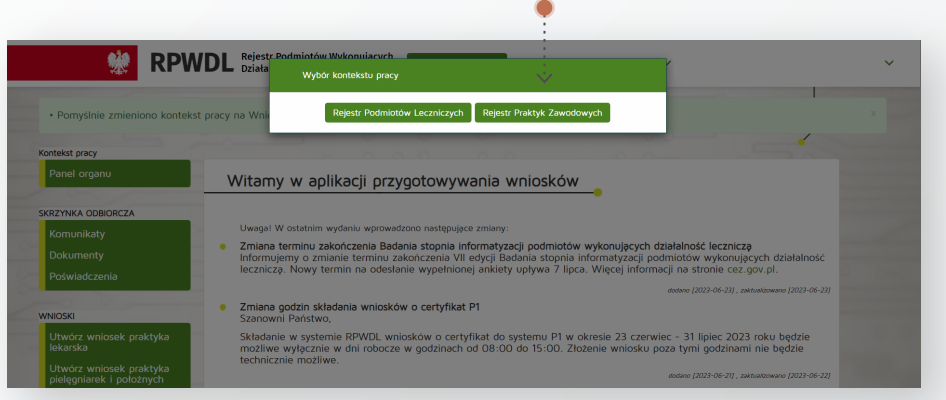

- · Wybierz pole "Utwórz wniosek praktyka fizjoterapeutyczna".
- Następnie w zależności od rodzaju praktyki wybierz wniosek o rejestrację praktyki indywidualnej lub grupowej. Poniższa instrukcja dotyczy rejestracji praktyki indywidualnej.

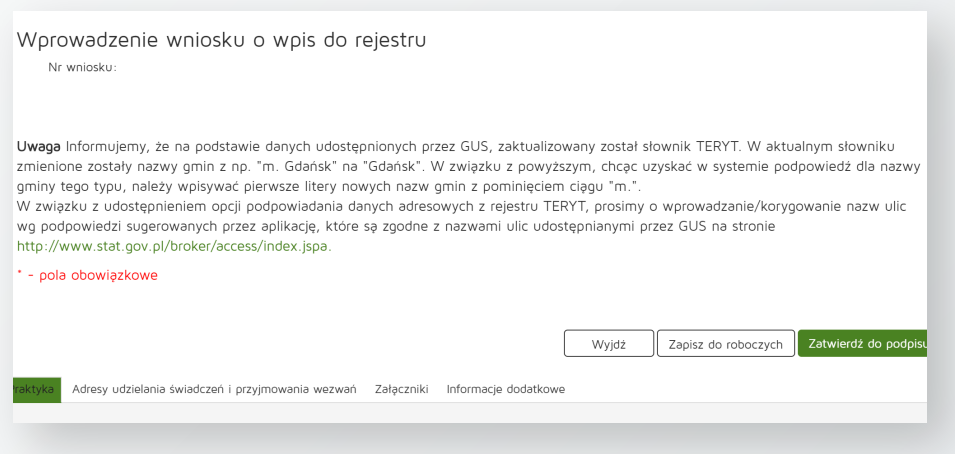

- Wniosek składa się z 4 zakładek:
	- 1. Praktyka
	- 2. Adresy udzielania świadczeń i przyjmowania wezwań
	- 3. Załączniki
	- 4. Informacje dodatkowe
- Każda z zakładek musi zostać wypełniona.
- Każda zakładka posiada przyciski, służące poruszaniu się po wniosku
	- **Dalej**  przejście do następnej zakładki
	- **Wstecz** przejście do poprzedniej zakładki
	- **Wyjdź** wyjście z wniosku z lub bez zapisywania
	- **Zapisz do roboczych** możliwość zapisania wniosku i dokończenia go w innym terminie
	- **Zatwierdź do podpisu** przejście do podpisania wniosku, celem jego wysłania

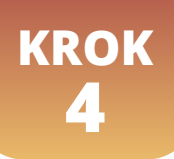

## WYPEŁNIANIE ZAKŁADEK **Zakładka Praktyka**

Wypełnij rubryki dotyczące danych osoby prowadzącej praktykę. Pola zaznaczone czerwoną gwiazdką są obowiązkowe.

### **Uwagi:**

**1. Pola dotyczące imion, nazwiska, tytułu zawodowego, numeru prawa wykonywania zawodu** – podaj dane, które figurują w Krajowym Rejestrze Fizjoterapeutów, numer prawa składa się z minimum 3 cyfr, np. 001, 010, 64127.

**2. NIP** – podaj NIP swojej działalności gospodarczej.

**3. Adres do korespondencji** – wybierając przycisk "pobierz dane z CEIDG" system pobierze dane adresowe Twojej działalności gospodarczej, możesz jednak wpisać inny adres korespondencyjny.

Następnie zaznacz rodzaj praktyki. Wybór dotyczy 3 rodzajów praktyk:

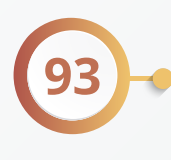

indywidualna praktyka fizjoterapeutyczna wyłącznie w zakładzie leczniczym – jest to praktyka prowadzona w zakładzie leczniczym na podstawie zawartej umowy niezależnie od rodzaju świadczeń (ambulatoryjne, stacjonarne, szpitalne, inne niż szpitalne (wizyty domowe));

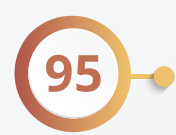

indywidualna praktyka fizjoterapeutyczna wyłącznie w miejscu wezwania – jest to praktyka, której właściciel nie posiada gabinetu, świadczeń udziela np. u pacjenta w domu;

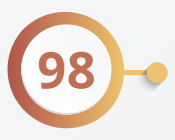

indywidualna praktyka fizjoterapeutyczna – jest to praktyka, którą wykonuje się we własnym gabinecie, dostosowanym do wymagań określonych w rozporządzeniu Ministra Zdrowia.

W przypadku rejestracji dwóch rodzajów praktyki np. 93 i 95 należy zaznaczyć oba rodzaje.

- W polu data rozpoczęcia działalności leczniczej wprowadź planowaną datę rozpoczęcia działalności.
	- Jeśli działalność planujesz rozpocząć np. za 2 miesiące – podaj **tę datę.**
	- Jeśli działalność planujesz rozpocząć "od zaraz" lub prowadzisz ją cały czas, wpisz **datę bieżącą.**

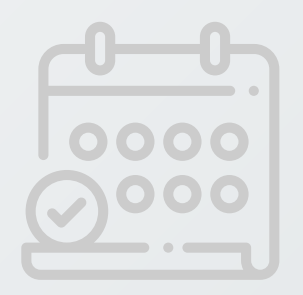

## WYPEŁNIANIE ZAKŁADEK **Zakładka adresy udzielania świadczeń i przyjmowania wezwań**

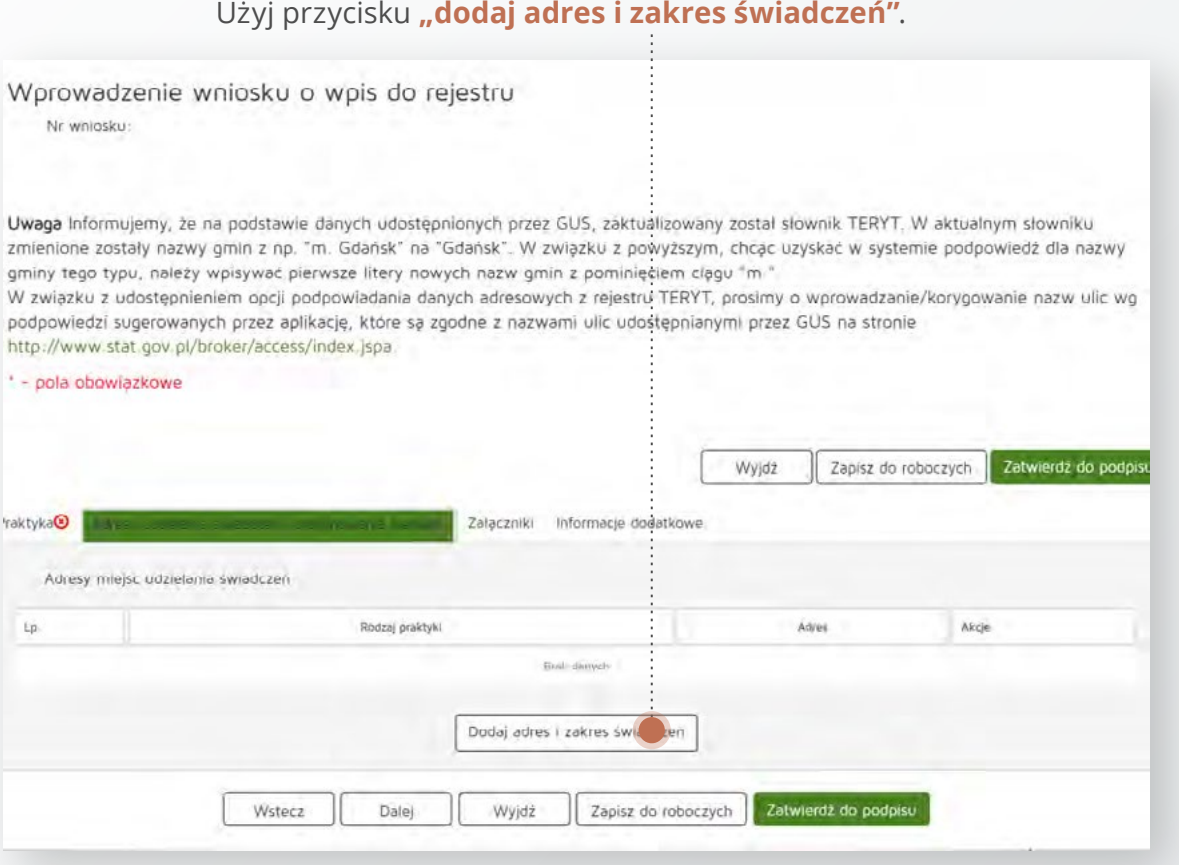

Wybierz rodzaj praktyki dla której podajesz miejsce udzielania świadczeń, następnie wypełnij pola dotyczące rodzaju i zakresu świadczeń wpisując "TAK" lub "NIE".

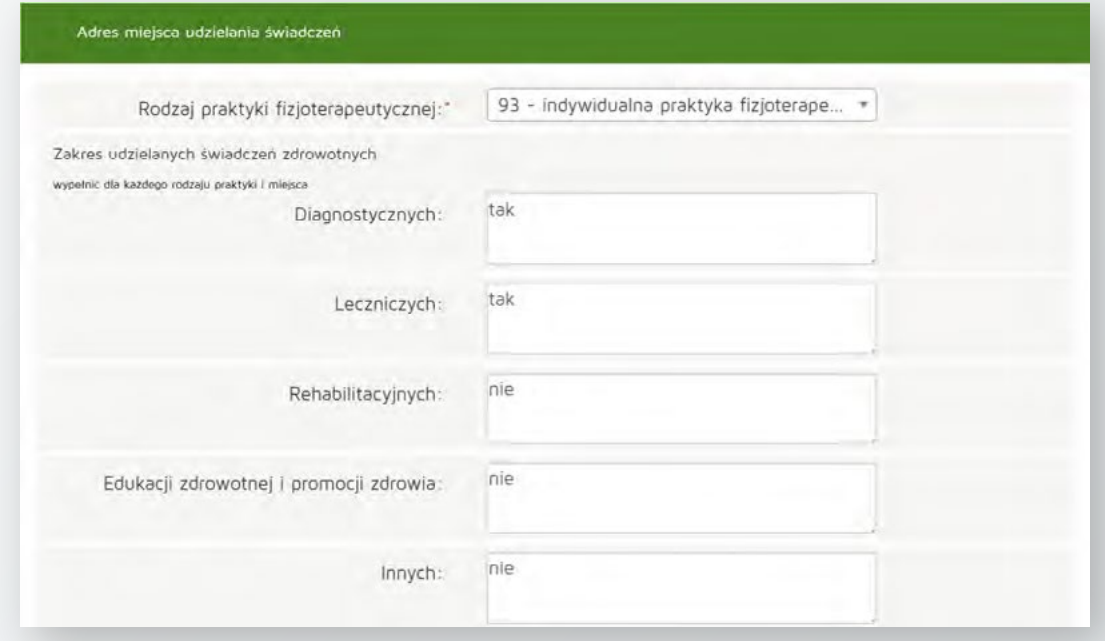

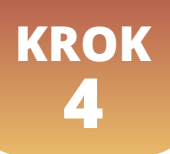

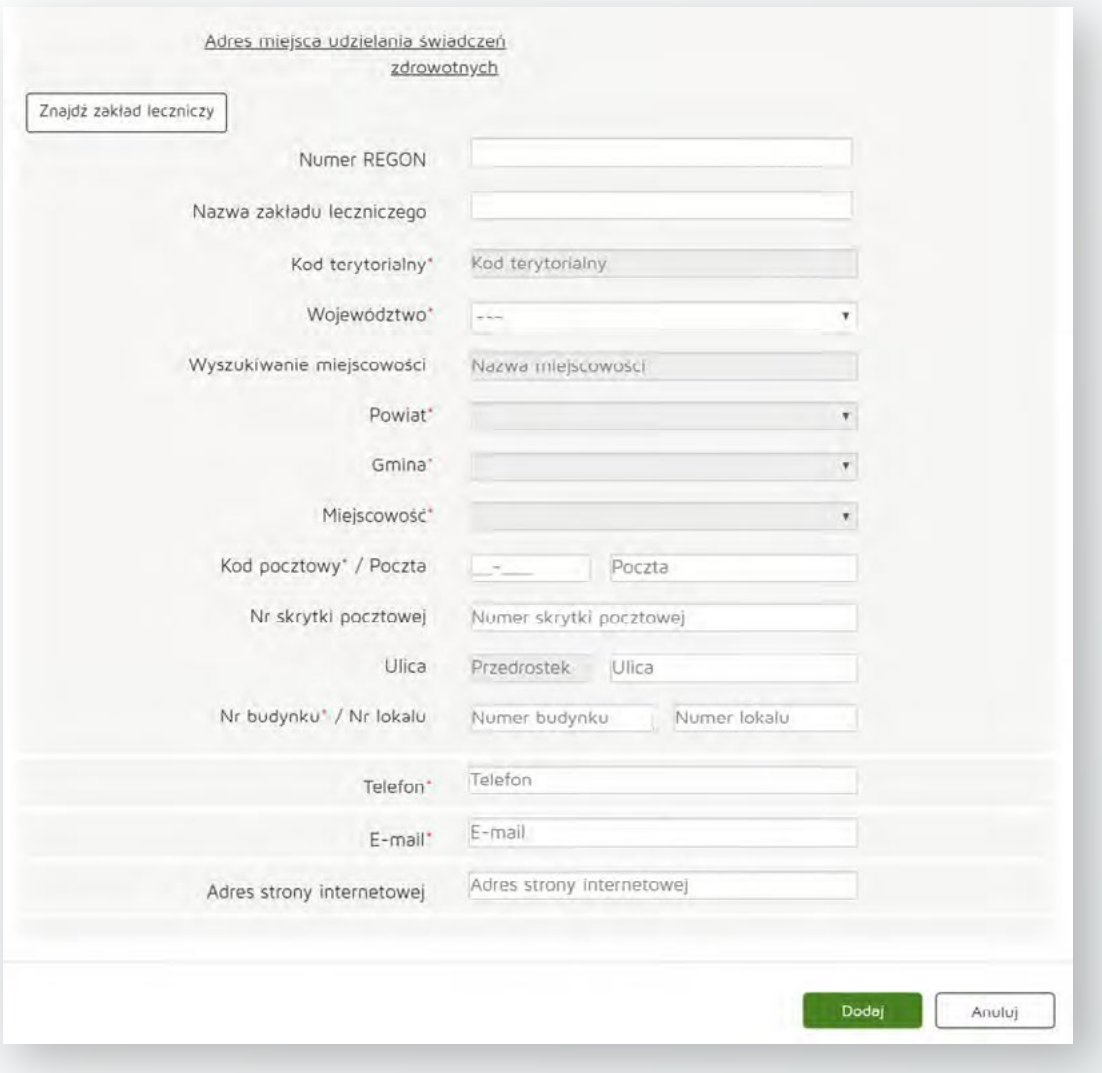

WYPEŁNIANIE ZAKŁADEK **Zakładka adresy udzielania świadczeń i przyjmowania wezwań**

Poniżej podajemy definicje poszczególnych rodzajów świadczeń:

**-świadczenia diagnostyczne** – wywiad i badanie fizykalne mające na celu zaplanowanie dalszej fizjoterapii oraz wyznaczenie jej celu, diagnostyka z wykorzystaniem różnego rodzaju aparatury diagnostycznej niezbędnej do oceny stanu funkcjonalnego pacjenta;

**-świadczenia lecznicze** – wykonywanie świadczeń zdrowotnych polegających na ukierunkowanych działaniach zgodnych z planem oraz celem fizjoterapii - tutaj zwierają się wszelkie działania fizjoterapeutyczne, wszystkie terapie i metody;

**-świadczenia rehabilitacyjne** - powrót do pracy, hobby, itp.;

**-świadczenia edukacji zdrowotnej i promocji zdrowia** - fizjoprofilaktyka pierwotna, fizjoprofilaktyka wtórna, fizjoprofilaktyka trzeciej fazy, działania profilaktyczne oraz edukacyjne skupione na uświadomieniu pacjenta oraz nauka w jaki sposób bezpiecznie powrócić do aktywności dnia codziennego lub sportu/pracy/i in. również dieta, profilaktyczny rodzaj aktywności.

#### **Poniżej wpisz dane adresowe.**

**KROK**

**4**

-W przypadku praktyki fizjoterapeutycznej wyłącznie w podmiocie leczniczym (93) wypełnij dane dotyczące podmiotu leczniczego, z którym zawarłeś umowę (możesz skorzystać z wyszukiwarki wybierając przycisk "Znajdź zakład leczniczy").

-W przypadku praktyki fizjoterapeutycznej wyłącznie w miejscu wezwania (95) podaj 2 adresy: adres miejsca przyjmowania wezwań oraz adres miejsca przechowywania dokumentacji medycznej. Możesz skorzystać z przycisku "skopiuj adres praktyki" jeśli adres korespondencyjny, który podałeś w zakładce praktyka jest taki sam.

-W przypadku indywidualnej praktyki fizjoterapeutycznej (98) podaj adres miejsca udzielania świadczeń zdrowotnych. Możesz skorzystać z przycisku "skopiuj adres praktyki" jeśli adres korespondencyjny, który podałeś w zakładce praktyka jest taki sam.

 $\bullet$  Po wypełnieniu pół dotyczących adresów wybierz przycisk "dodaj" i przejdź do kolejnej zakładki.

## WYPEŁNIANIE ZAKŁADEK **Zakładka Załączniki**

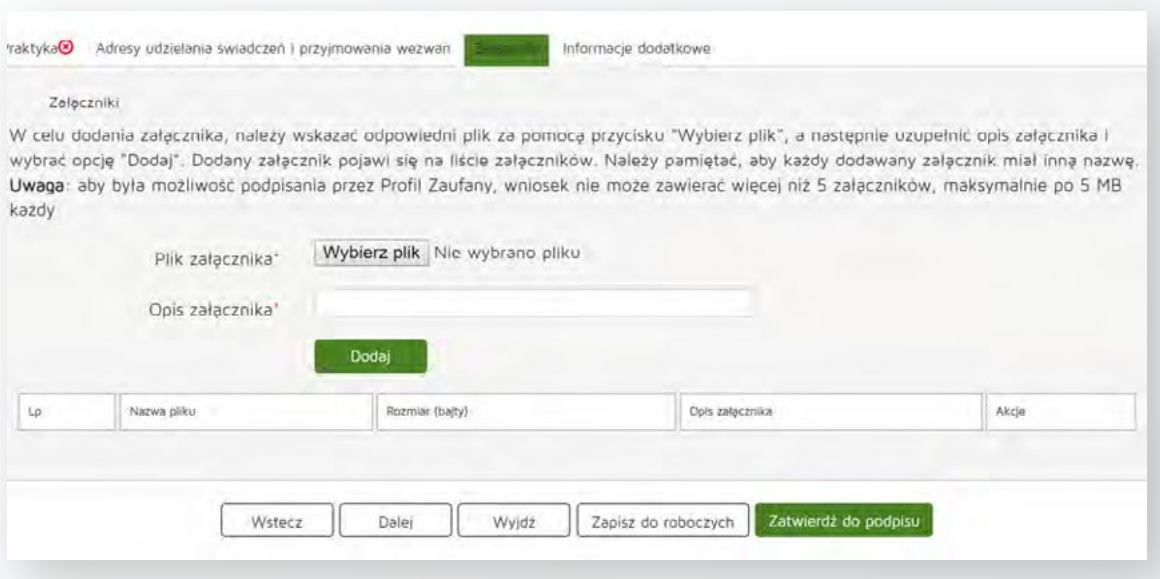

Dodaj załącznik do wniosku w postaci:

**KROK**

**4**

#### **Skanu potwierdzenia płatności za wpis do rejestru praktyk w wysokości 149 zł.**

Opłatę należy wnieść na indywidualny numer konta, który uzyskano podczas rejestracji do Krajowego Rejestru Fizjoterapeutów. Jest to ten sam numer konta, na który wnoszone są opłaty za składki członkowskie w Krajowej Izbie Fizjoterapeutów.

> W tytule przelewu należy wpisać *"imię nazwisko, nr pwz …, opłata za wpis do rejestru praktyk zawodowych".*

Z opłaty zwolnieni są fizjoterapeuci, którzy uzyskali wpis do rejestru podmiotów wykonujących działalność leczniczą po dniu wejścia w życie ustawy z dnia 25 września 2015 r. o zawodzie fizjoterapeuty (Dz. U. z 2018 r. poz. 505, z późn. zm.), pod warunkiem złożenia wniosku o wykreślenie podmiotu leczniczego z tego rejestru i dołączenie **skanu potwierdzenia złożenia wniosku o wykreślenie podmiotu leczniczego z rejestru podmiotów leczniczych.**

- W celu dodania załącznika, należy wskazać odpowiedni plik za pomocą przycisku **"wybierz plik"**, w kolejnym kroku wybrać przycisk **"otwórz"**, a następnie uzupełnić opis załącznika i wybrać opcję **"dodaj"**. Dodany załącznik pojawi się na liście załączników.
- Po dodaniu załącznika przejdź do kolejnej zakładki.

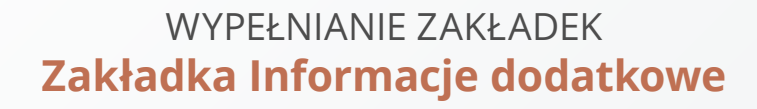

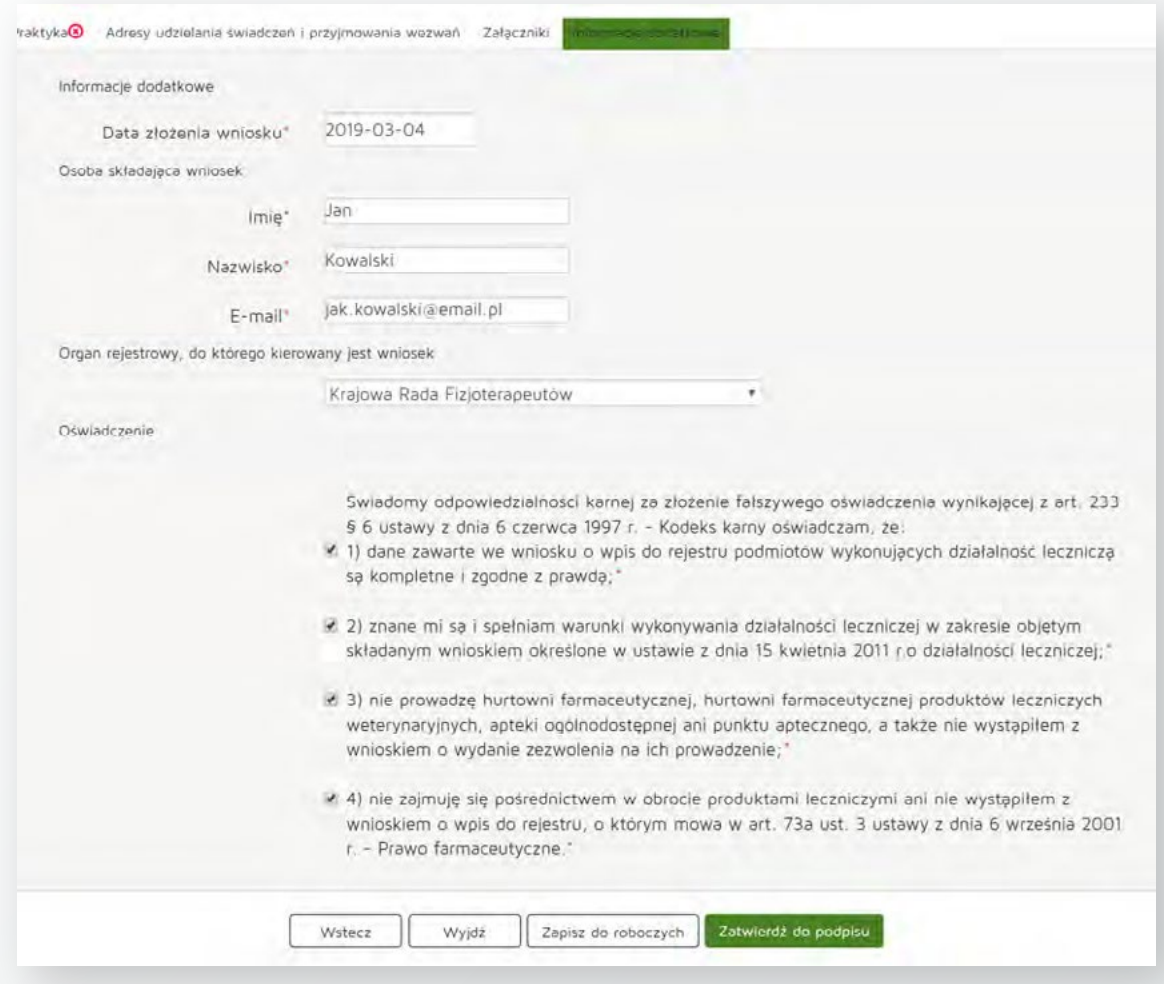

W zakładce informacje dodatkowe należy:

**KROK**

**4**

1. Sprawdzić poprawność danych, które wypełniły się w sposób automatyczny tj. imię, nazwisko, email, data (bieżąca).

- 2. Odznaczyć właściwe oświadczenia.
- **Następnie kliknij "zatwierdź do podpisu".**

Wyświetlą się następujące opcje do wyboru:

- 1. Modyfikuj wniosek jeśli chcesz poprawić wniosek,
- 2. Wydruk pełny jeśli chcesz wydrukować wniosek,
- 3. Wydruk częściowy jeśli chcesz wdrukować wniosek,
- 4. Zobacz załączniki wniosku jeśli chcesz sprawdzić załączniki wniosku,
- **5. Zweryfikuj wniosek jeśli chcesz przejść do podpisania wniosku,**
- 6. Usuń wniosek jeśli chcesz usunąć wniosek,
- 7. Pobierz wniosek jeśli chcesz pobrać wniosek,
- 8. Powrót do strony startowej.

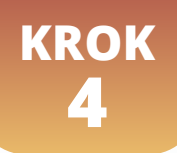

Na kolejnym etapie pojawią się powyższe opcje oraz dodatkowa:

#### **9. Podpisz elektronicznie – wybierz tę opcję aby złożyć podpis pod wnioskiem.**

Wyświetli się Twój wniosek. Masz ponownie możliwość sprawdzenia poprawności danych, wybierz "podpisz". Na kolejnej stronie wyświetli się strona z możliwością wyboru sposobu podpisu dokumentu.

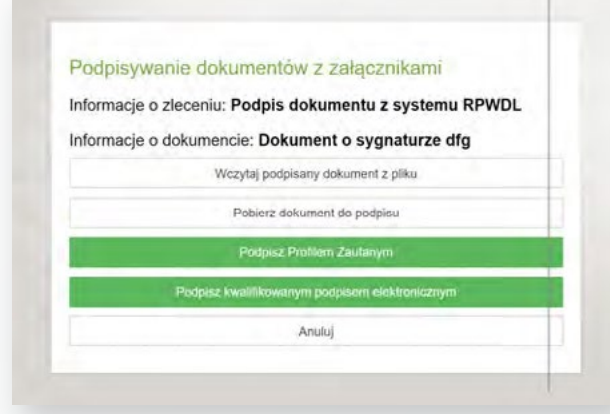

- W zależności od rodzaju podpisu elektronicznego, z jakiego chcesz skorzystać wybierz "Podpisz Profilem Zaufanym" lub "**Podpisz kwalifikowanym podpisem elektronicznym".** System przekieruje Cię na stronę wybranego narzędzia. Podpisz wniosek, nastąpi przekierowanie do strony rejestru, gdzie należy wybrać opcję **"Wyślij wniosek".**
- **.** Następnie wybierz "Podpisz profilem zaufanym" wniosek o wpis do Rejestru Podmiotów Wykonujących Działalność Leczniczą zostanie podpisany i nastąpi przekierowanie do strony rejestru, gdzie należy wybrać opcję "Wyślij wniosek".

#### **Wniosek zostanie przesłany do Krajowej Rady Fizjoterapeutów. Pracownicy rejestru zweryfikują wniosek.**

Jeśli wniosek zostanie zweryfikowany jako kompletny, w przeciągu 30 dni od wpływu wniosku Twoja praktyka zostanie zarejestrowana w rejestrze a zaświadczenie o wpisie zostanie wysłane na podany we wniosku adres poczty elektronicznej oraz dostępne będzie na koncie <https://rpwdl.ezdrowie.gov.pl/> w zakładce "zaświadczenia praktyk fizjoterapeutycznych".

Jeżeli wniosek zostanie zweryfikowany jako niekompletny lub niepoprawnie wypełniony, w przeciągu 7 dni od wpływu wniosek zostanie zwrócony wraz wezwaniem do uzupełnienia braków. Wiadomość będzie widoczna w zakładce "dokumenty".

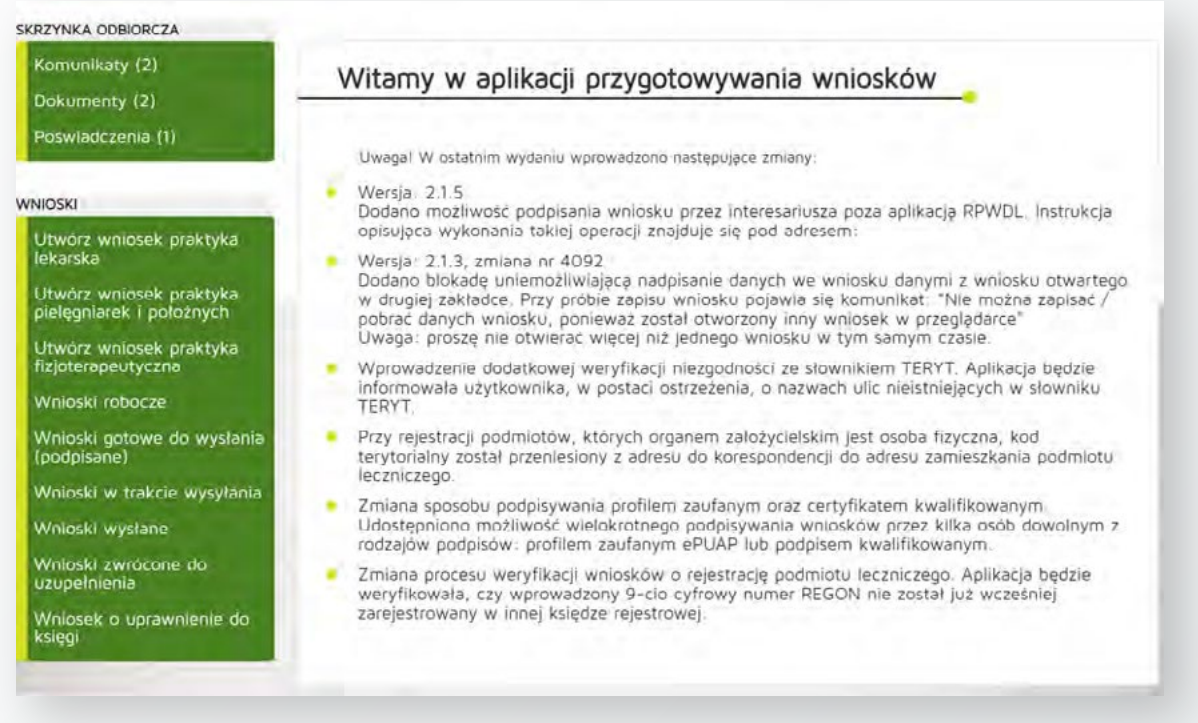

**Aby poprawić wniosek i wysłać go ponownie należy wybrać opcję "wnioski zwrócone do** uzupełnienia", później "przywróć wniosek do stanu roboczego", a następnie **"modyfikuj wniosek"** i należy wprowadzić wymagane zmiany. W tym celu postępuj w sposób opisany od początku niniejszej instrukcji.

Zapraszamy do zapoznania się z najczęściej zadawanymi **pytaniami i odpowiedziami** na stroni[e https://pomoc.kif.info.pl/category/dzialalnosc-lecznicza-praktyki-zawodowe/](https://pomoc.kif.info.pl/category/dzialalnosc-lecznicza-praktyki-zawodowe/) W przypadku pytań zapraszamy do kontaktu mailowego na adres: **[praktyka.zawodowa@kif.info.pl](mailto:praktyka.zawodowa%40kif.info.pl?subject=)** lub telefonicznego **22 230 2015** lub **22 230 2016.**

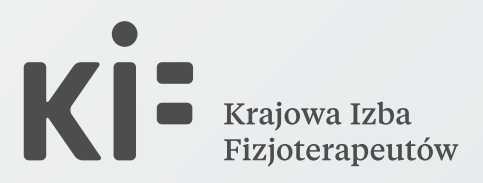